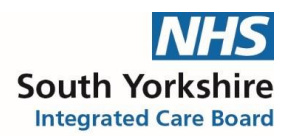

### **NHS South Yorkshire Integrated Care Board Doncaster Place**

#### **Process for the recording of Medication prescribed by Secondary/Tertiary care onto GP Clinical Support Systems.**

#### **Background**

Not all medication is prescribed by primary care - some specialist medication is supplied and administered by secondary and tertiary care such as biologics, clozapine,

immunosuppressants, and antipsychotic depot injections. Such medication would usually be classified as RED on the traffic light system (not recommended to be prescribed in primary care) and would be non-formulary.

It is important that GP practices record all medication that is regularly supplied to their patient onto their primary care clinical system so that anyone prescribing a new medication is fully aware of them. If such medication is not documented on a patient's GP record, there is a high level of risk regarding drug-interactions, contra-indications and side effects when prescribing in primary care.

It is important, however that medication prescribed elsewhere is recorded in such a way as to not allow it to be inadvertently issued in primary care.

Developing a process for including medication supplied by secondary and tertiary care can help to avoid drug-interactions and enable primary care clinicians to initiate any acute and repeat medication that is safe for the patient, as the clinical systems used in primary care (SystmOne and Emis Web) can identify interactions and notify the prescriber during the prescribing process.

### **Purpose**

This document provides guidance of how medication supplied by secondary or tertiary care can be added to the two clinical systems used by GP practices in South Yorkshire to ensure that any drug-interactions are highlighted without it being included on the patient's repeat medication list. This will serve to both reduce the chance of the medication being accidentally issued in primary care and offer a safe prescribing process across primary and secondary/ tertiary care.

GP clinical systems used in South Yorkshire are Emis Web and SystmOne and this document provides guidance to include medication for information to both clinical systems.

### **Please Note: -**

- When a medication provided by secondary or tertiary care is discontinued or changed by the specialist clinician the GP practice should have a procedure in place to remove/change the medication from the patient's record and a note added in the consultation to ensure a record of the discontinuation/change is kept.
- Specialist medication should be reviewed as part of the medication review.
- Use SNOMED codes to easily identify specialist medicines: such medication should be linked to the "Hospital Prescription" SNOMED codes, and will make it easier to identify these patients when searching and auditing.

Printed copies of this document are not controlled. Document users are responsible for ensuring printed copies are valid prior to use. Please refer to the online copy for the latest version.

#### **Emis Web**

Access patient care record on the clinical system. Navigate to medication screen. Click 'Add a drug.'

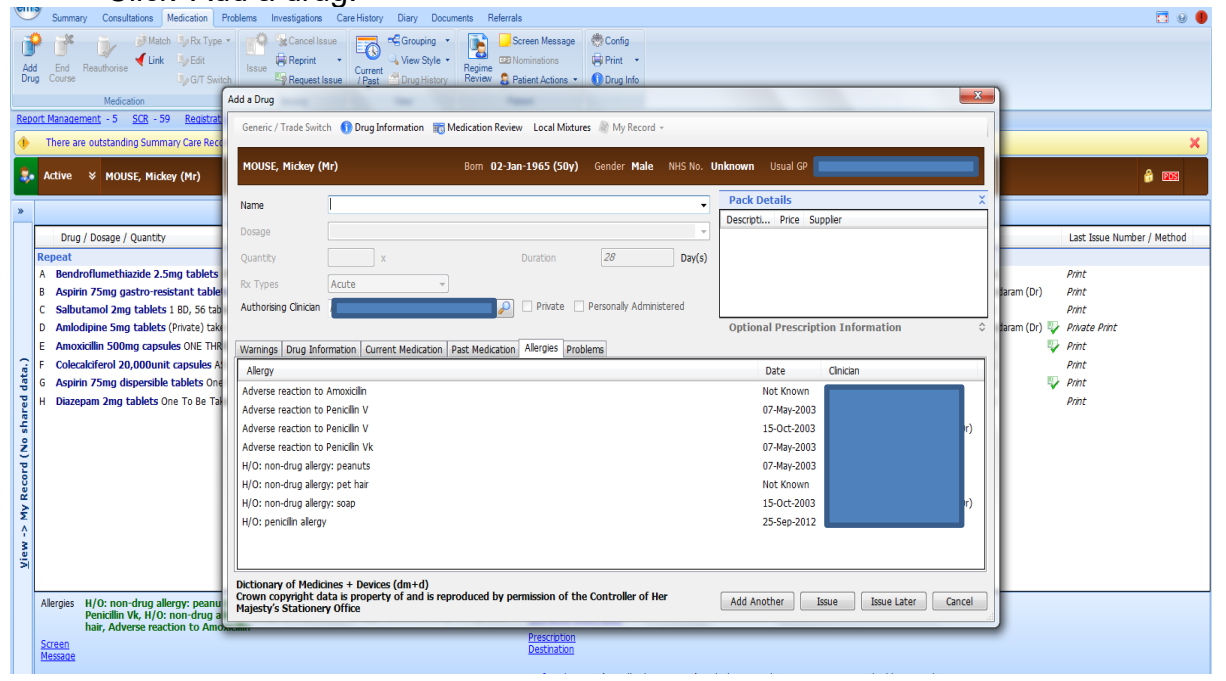

Find drug on formulary, add directions if needed and 0.1 tablet. You can write in the pharmacy Info box – Hospital only prescription DO NOT ISSUE if you wish (not necessary but optional)

Add as an acute medication.

Then click 'Issue Later'.

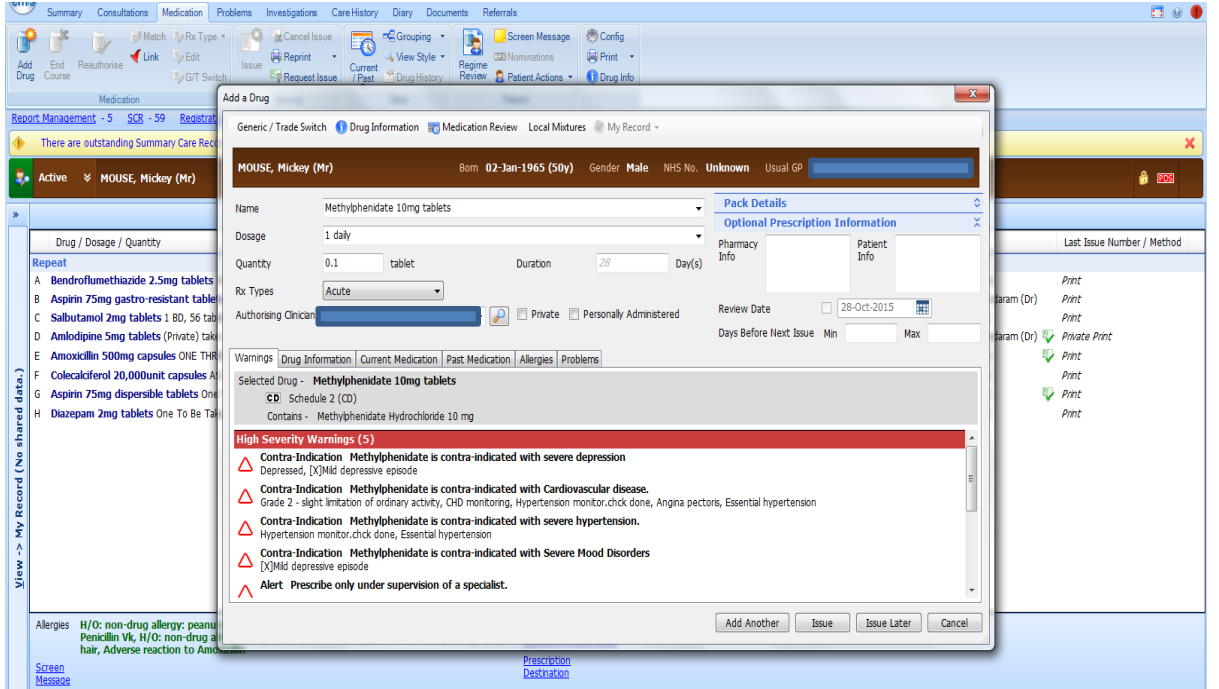

Printed copies of this document are not controlled. Document users are responsible for ensuring printed copies are valid prior to use. Please refer to the online copy for the latest version.

This is how it should look as an acute prescription.

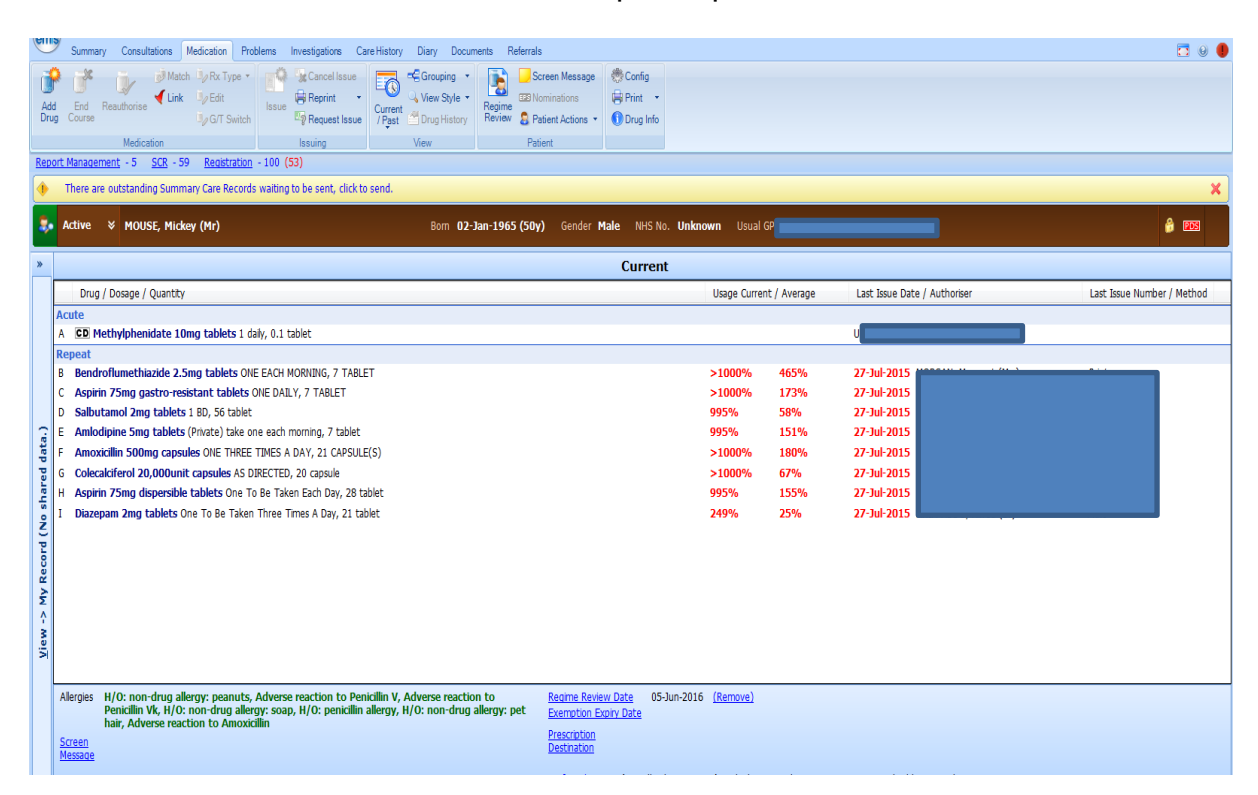

Click on the medication and select 'Issue'.

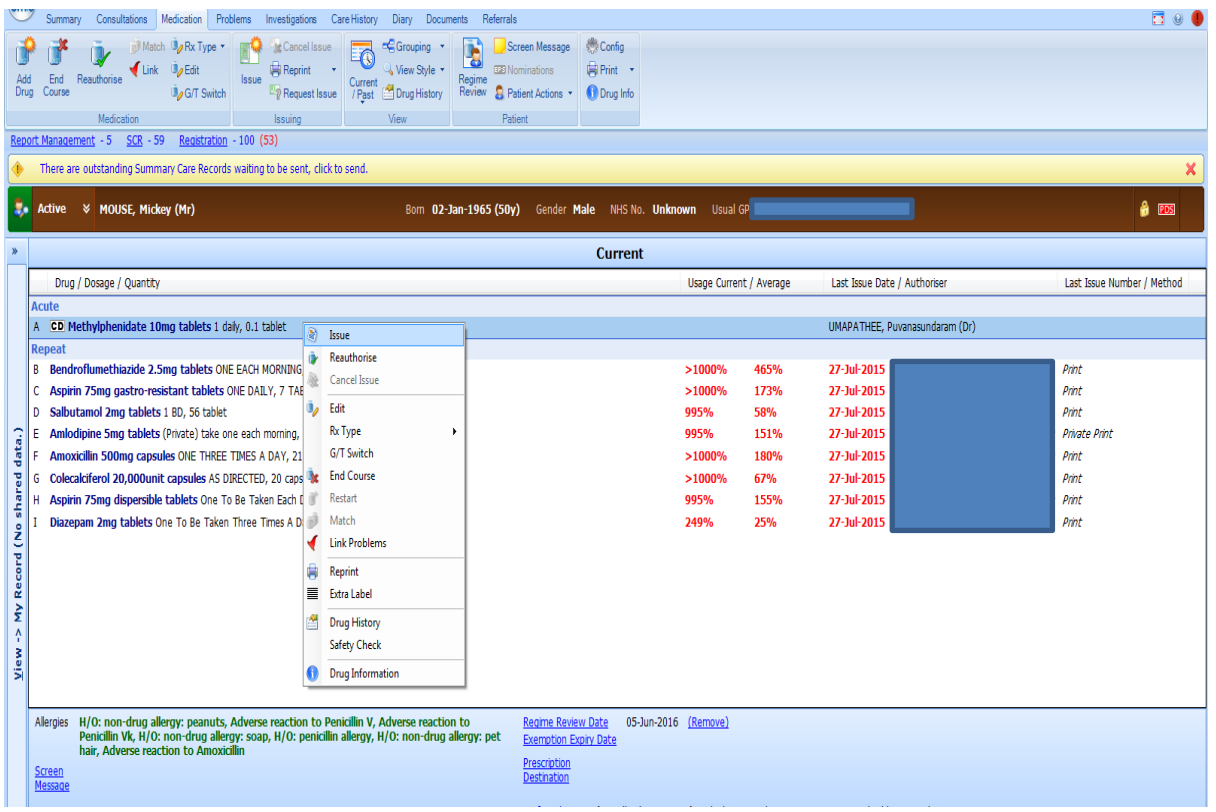

Printed copies of this document are not controlled. Document users are responsible for ensuring printed copies are valid prior to use. Please refer to the online copy for the latest version.

### Click 'Change All'.

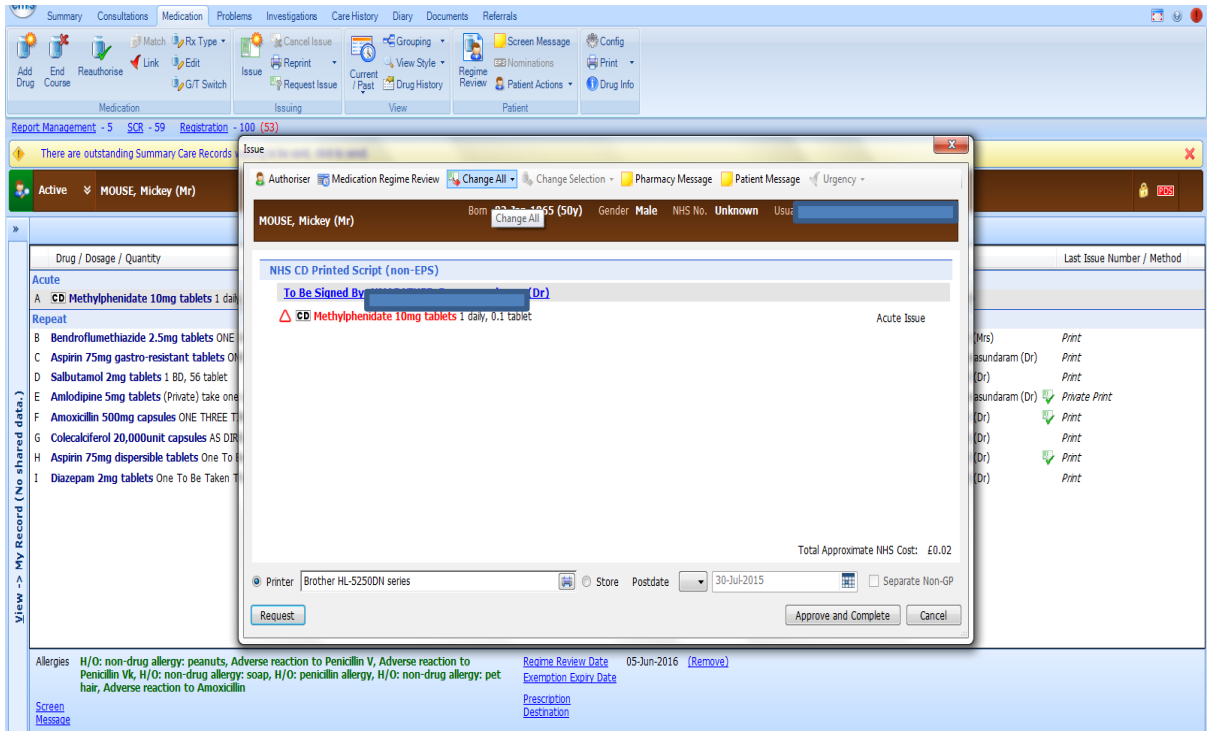

# Click Hospital (no Print)

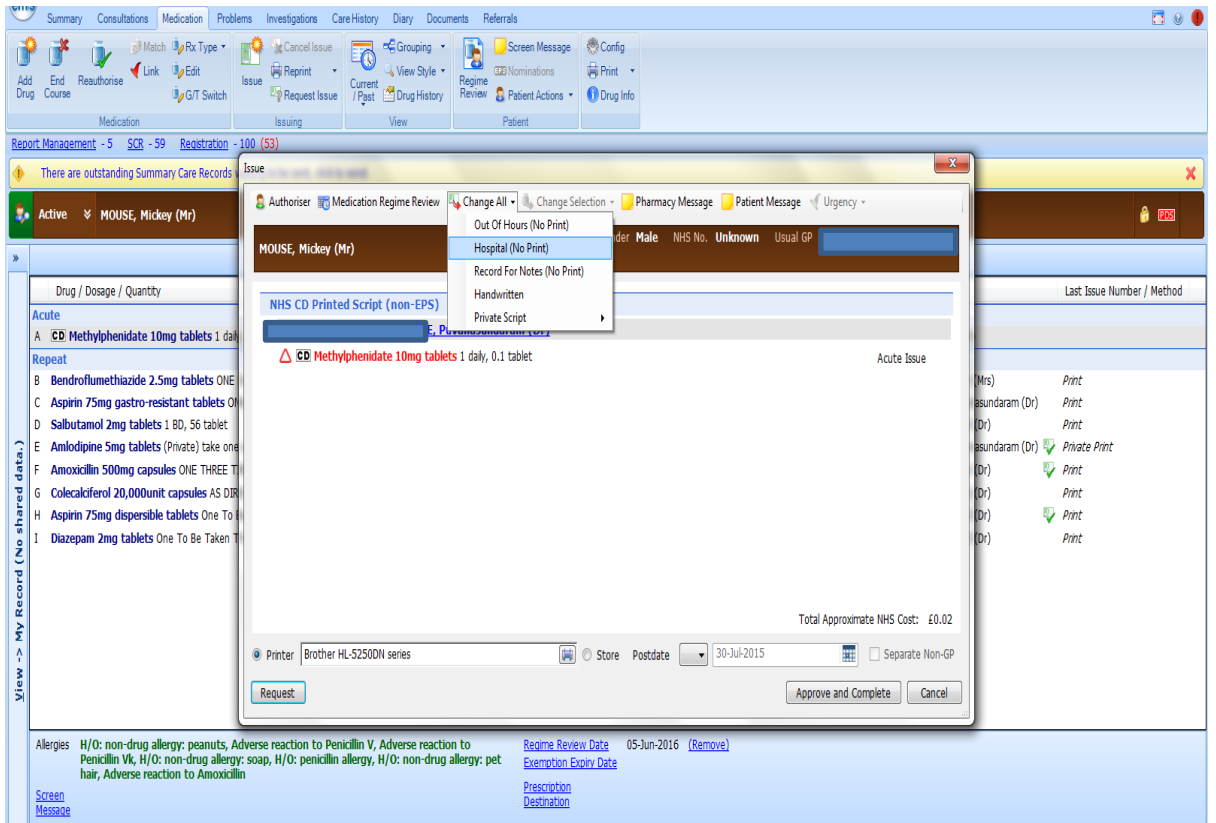

Printed copies of this document are not controlled. Document users are responsible for ensuring printed copies are valid prior to use. Please refer to the online copy for the latest version.

### Click Approve and complete.

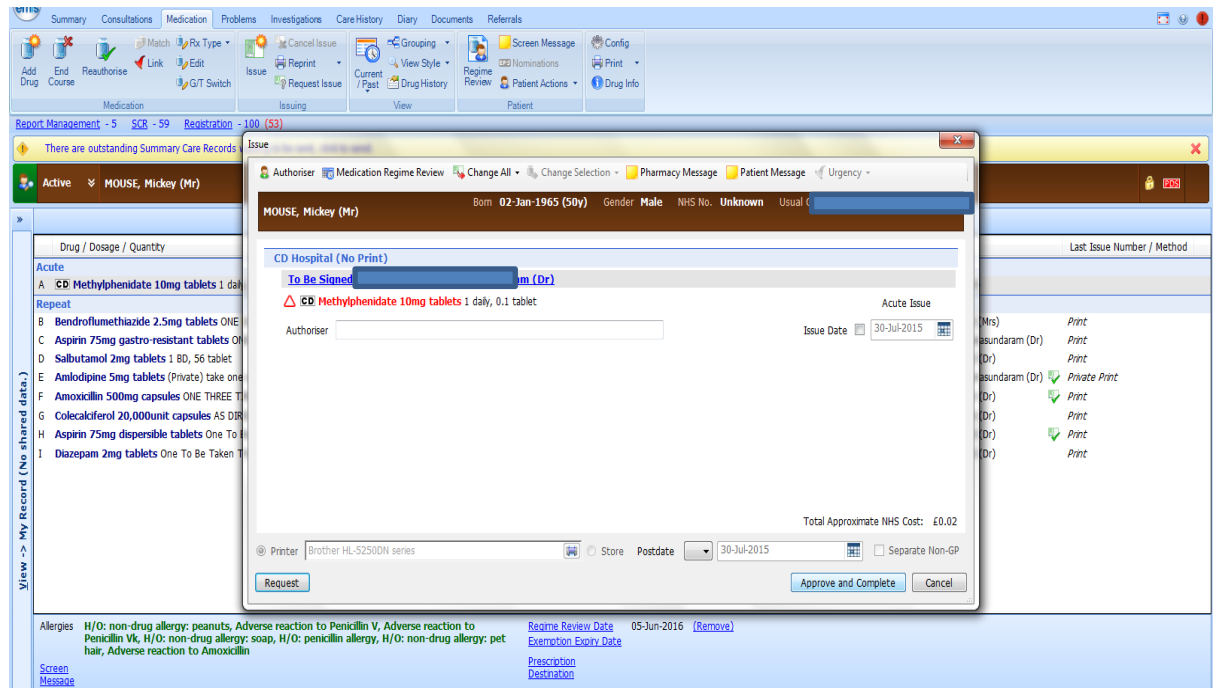

This is how it appears on medication record in a separate section below repeat medication.

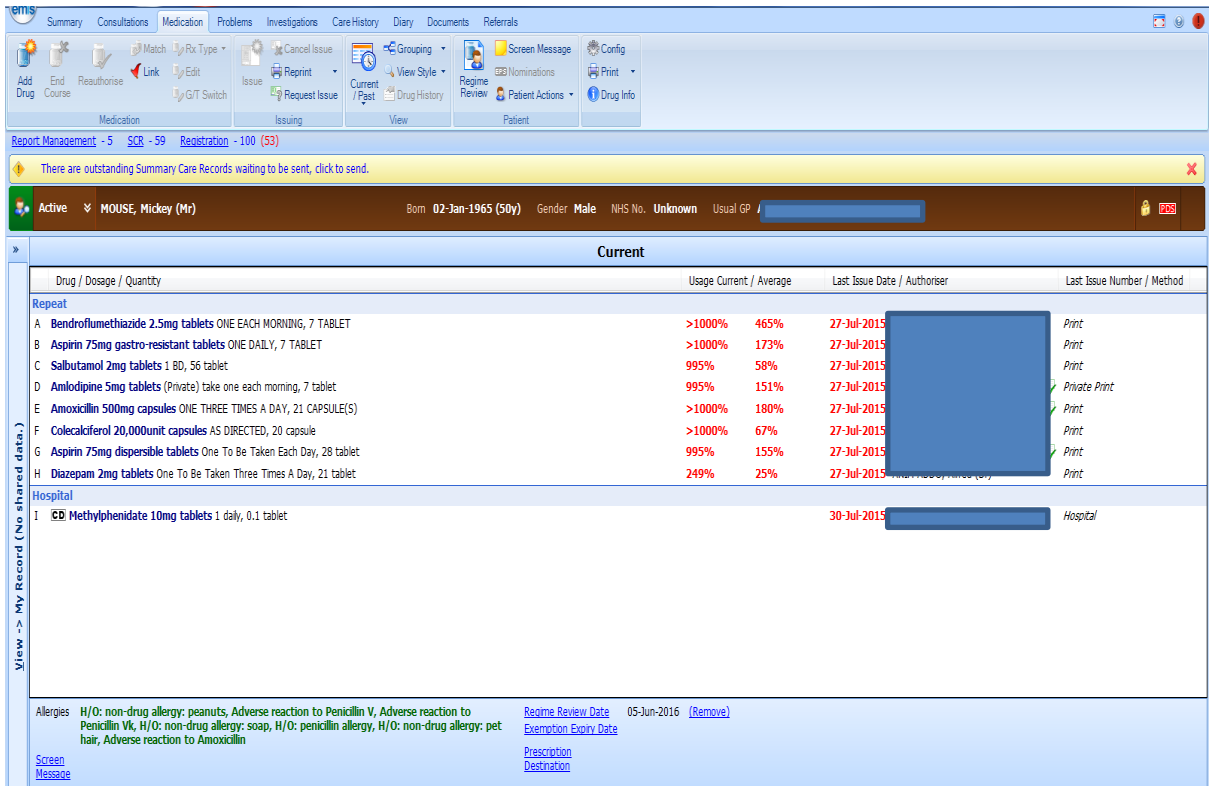

Printed copies of this document are not controlled. Document users are responsible for ensuring printed copies are valid prior to use. Please refer to the online copy for the latest version.

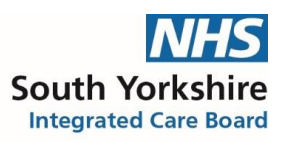

## **SystmOne**

Access patient care record on the clinical system Click 'medication' – **not repeat template**

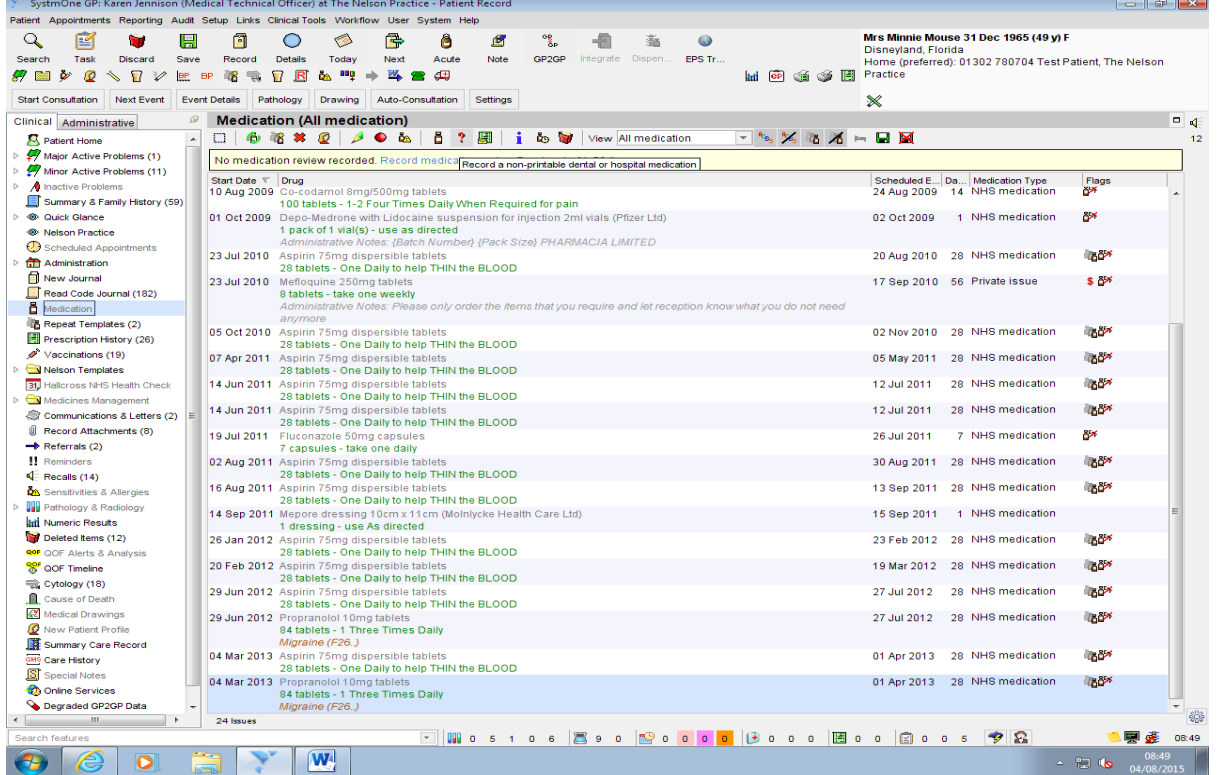

Click the '?' icon.

Choose item and fill in information accordingly dose/quantity of 1 tablet.

### Add Script note: - **Hospital prescription only.**

Choose the medication source by clicking the appropriate circle e.g., **Hospital medication.** Click OK

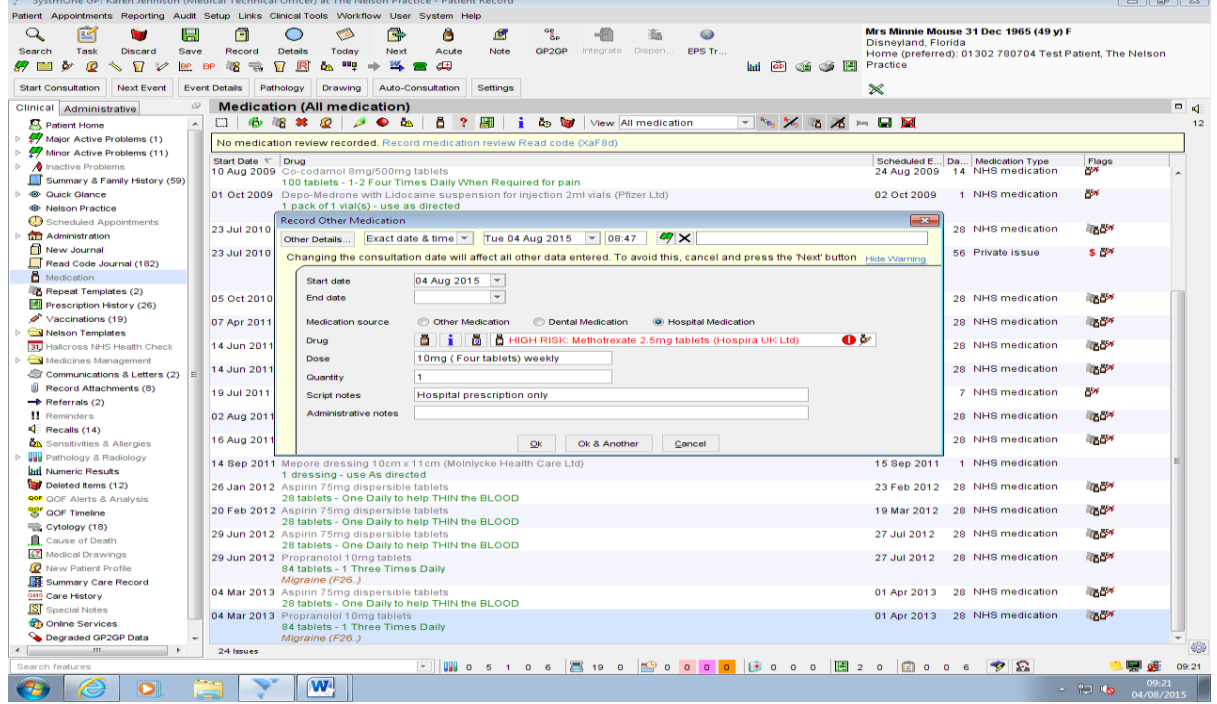

Printed copies of this document are not controlled. Document users are responsible for ensuring printed copies are valid prior to use. Please refer to the online copy for the latest version.

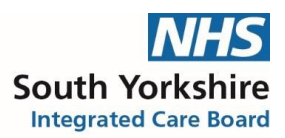

Click on repeat templates and the newly added medication will show at the bottom of the screen under 'other medication' The hospital only item will appear with a large H under the flags section of the screen.

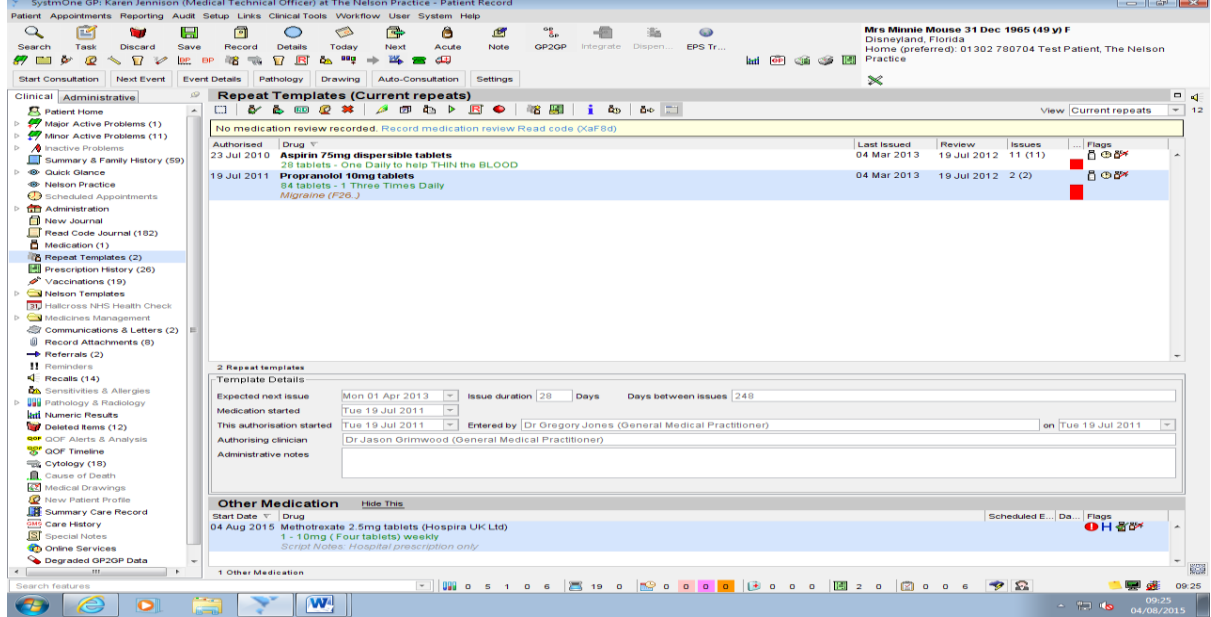

**Please note: if a patient is on a large number of repeat items this will not show automatically but you can adjust the view on the screen by hovering over the heading and moving it up, but even if you cannot see it the alert would still pop up if there was a drug-interaction with any new addition.**

**The interaction warnings appear in the box called 'patient specific warning'.**

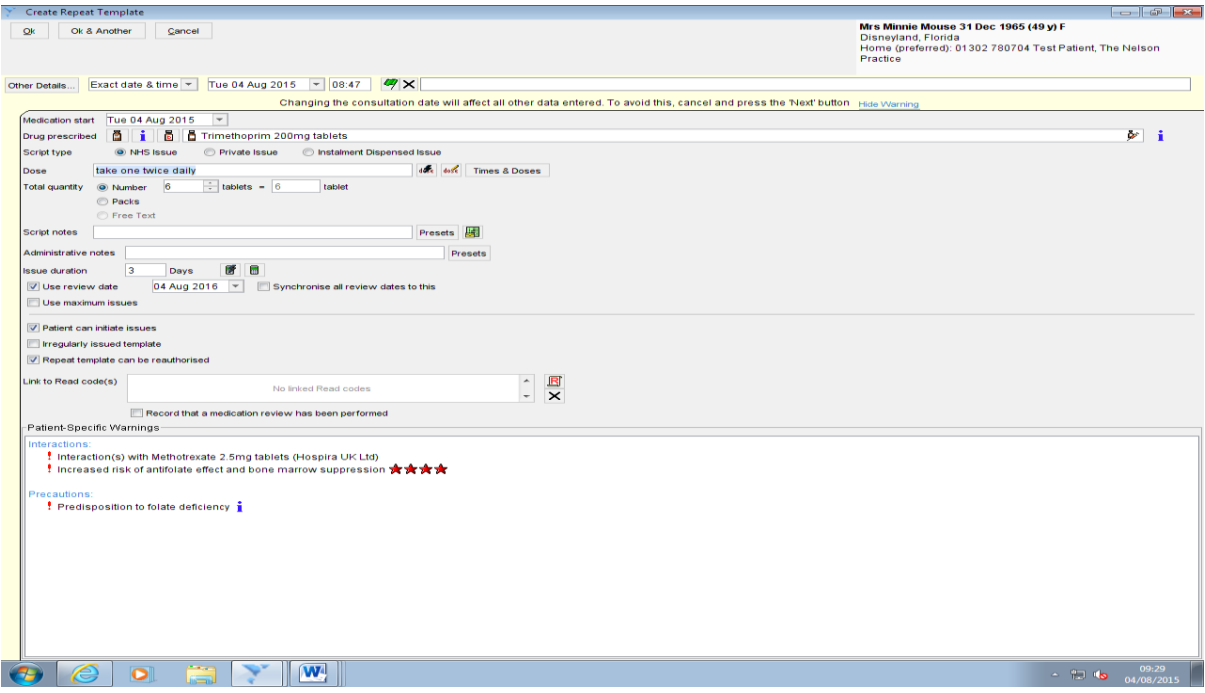

Printed copies of this document are not controlled. Document users are responsible for ensuring printed copies are valid prior to use. Please refer to the online copy for the latest version.